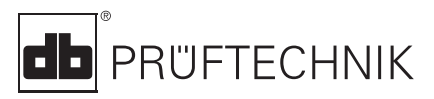

# **VIBSCANNER**®

# VIB 5.400

# **Short instructions**

## **LED display**

If limits are set up, one of the four LEDs lights up to evaluate the measurement (see page 6):

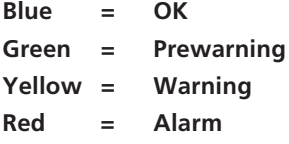

## **Red LED as status indication**

Red flashes after switching on:  $\Rightarrow$  Battery is empty. Connect battery charger and charge battery.

Red flashes after the measurement:  $\Rightarrow$  Signal overflow/ underflow or is instable: Repeat measurement.

Red lights up after switching on:  $\Rightarrow$  Instrument error. Please contact your local PRÜFTECHNIK agent. **Top view**

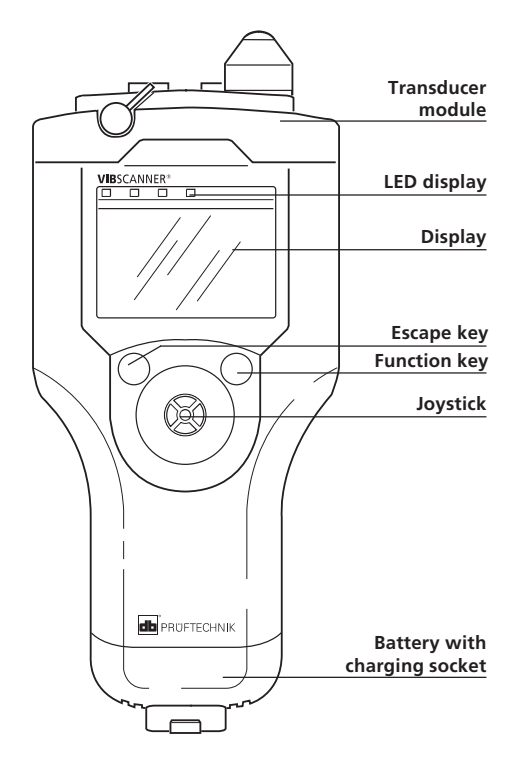

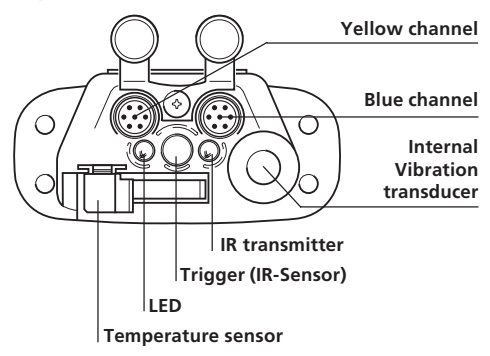

Edition February 2002 Order number VIB 9.669G

# **Getting started**

## **Switching on**

• Push the joystick upwards for approx. 2 seconds and then leave go.

## **Switching off**

• Click on OFF in the start menu. *(See also 'Power off' setting in the VIBSCANNER setup)*

# **VIBSCANNER setup**

*Setting of date, time, units, display, ...*

• Click on  $\mathbf{F}$  to open.

#### **Changing parameters**

- Click on the parameter;
- Make the selection / Input the value;
- Click to enter it.
- Push the joystick to the right;
- Click on OK.

## **Saving the changes**

- Push the joystick to the right;
- Click on SAVE.

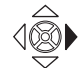

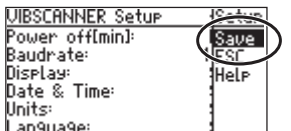

# **Description of the symbols**

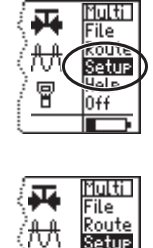

P)

Setur Help

0ff

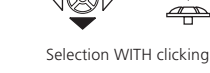

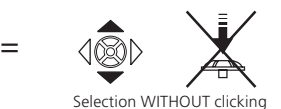

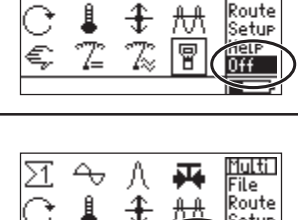

團 k

Λ ᅭ

 $\overline{\mathcal{A}}$ 

Ĥ

 $\mathbb{Z}$ 

approx. 1-2 s

Multi<br>File

...<br>Route

......<br>Setup

Nel⊧

Æ

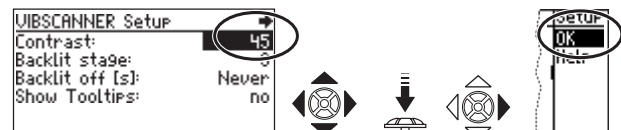

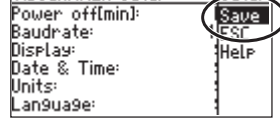

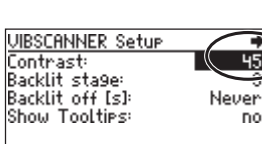

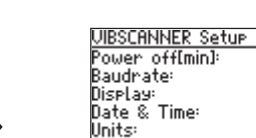

=

# **Multimeter measurement**

## **Checking the settings**

(recommended)

- Select the measurement task *(e.g. vibration severity);*
- Press the function key;
- Click on SETUP.

MEASUREMENT: Settings for the measurement; TRANSDUCER: Transducer parameters; EVALUATION:

Setting the limits (optional, p. 6).

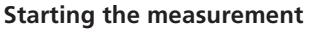

- Select the measurement task *(e.g. vibration severity);*
- Connect the transducer to the instrument and meas. location;
- Click to start the measurement.

#### **Repeat the measurement**

(if necessary)

- Press the function key in the result screen *(Cursor moves to the display field);*
- Connect the transducer to the measurement location;
- Click to start the measurement.

## **Saving the measurement**

- Click on SAVE;
- Press the function key;
- Click on NEW;
- Enter the filename in the text editor (see page 5).

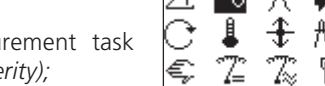

Select Setur:

Measurement

Transducer  $\rightarrow$  UIB 6.140 Evaluation

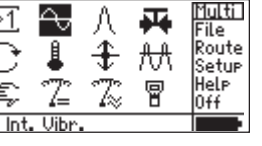

 $\rightarrow$  Overall velocity >120

 $\div$  ISO 10816-6, class 1

∍

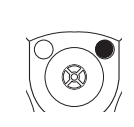

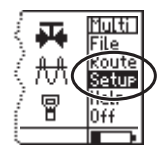

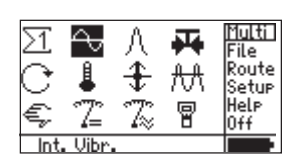

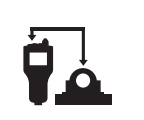

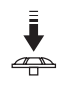

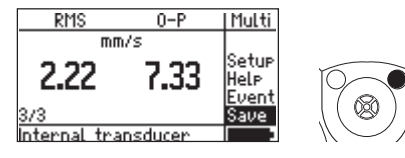

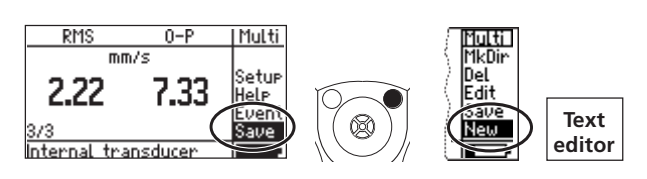

# **Route measurement**

# **Meas. without VIBCODE**

#### **Select the measurement task**

- Click on ROUTE;
- Select the route:
- Select the aggregate/ machine;
- Select the meas. location:
- Mark the measurement task

# **Starting & saving the meas.**

- Connect the transducer to the instrument and meas. location;
- Click to start the measurement;
- Click on SAVE.

# **Measuring with VIBCODE**

# **Starting & saving the meas.**

- Click on ROUTE;
- Connect the VIBCODE to the instrument and meas. location;
- Select the route:

VIBCODE reads meas. location no.  $\Leftrightarrow$  Meas. starts automatically

Click on SAVE.

# **Trend measurement**

# **Opening the file with trend data**

- Click on FILE to open the file manager;
- Click on the 'trend file'.

# **Starting & saving the meas.**

- Connect the transducer to the instrument and meas. location;
- Click to start the measurement;
- Click on SAVE.
- Select APPEND to add the result to the trend data.

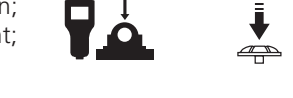

阿斯<br>元

Route

Help l0ff

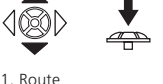

3. Meas. location

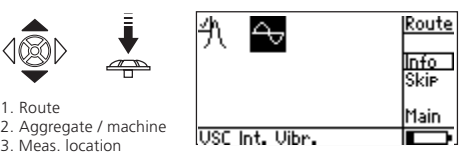

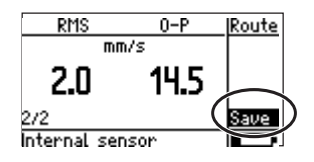

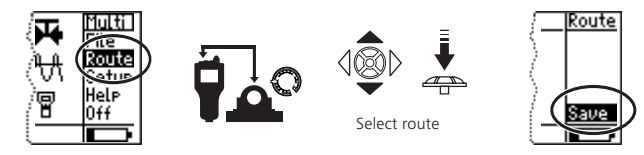

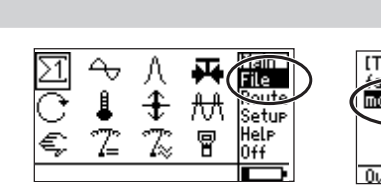

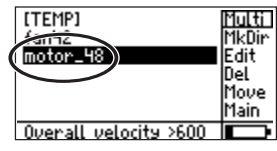

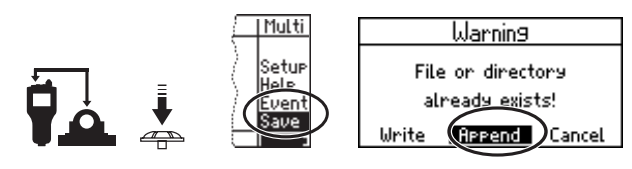

# **Bearing condition (shock pulse)**

# **Preparing the measurement**

- Click on  $\Lambda$  ;
- Set up the parameters for normalization; *(e.g. dBa and dBia value, RPM, shaft diameter; for not normalized measurement, set MODE to 'No Norm');*

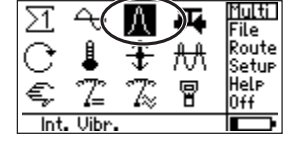

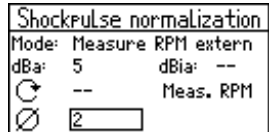

# **Starting & saving the meas.**

• Connect the transducer to the instrument and meas. location;

*If 'Mode = Measure RPM intern/ extern', then measure RPM first.*

- Click on START SIM to start the measurement;
- Click on SAVE *(page 3 below).*

# **Text editor**

#### **Deleting the whole text line**

- Position the cursor in the text line;
- Click to mark the text line;
- Press the function key or click on 'Delete' (DEL).

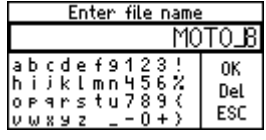

name MOTO\_8 0K  $\frac{2}{3}$ ъ Del 9 ESC

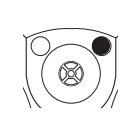

## **Entering text**

- Click on the character; *(Enter capital letters by doubleclicking);*
- To accept the entry, click on OK.

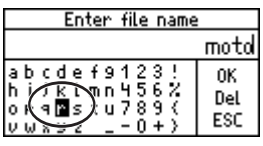

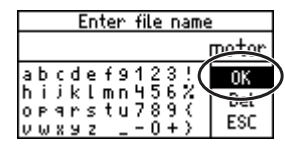

# **Deleting characters**

- Position the cursor to the right of the character;
- Press the function key or click on '*Delete*' (*DEL*) .

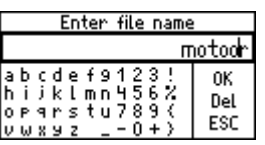

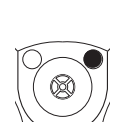

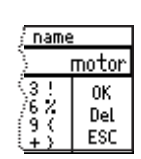

Multi

Setur

Help

Even Save

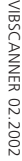

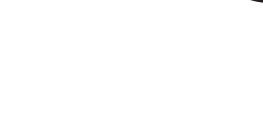

dBa:

℮

5

5092

120

Shockpulse normalization Mode: Measure RPM intern

dBia: 38

Mess PPM

Start SIM

# **Limits**

For the evaluation of the measurement, one of the four LEDs above the display lights up based on the limits set up.

# **A. Assigning limits**

*(e.g. for vibration severity)*

• Select the meas. task and open the Setup menu (see page 3);

## **If evaluation setup is inactive:**

- In the Setup menu, push the joystick to the right;
- Click on 'Opt. Setups' (OPT.);
- To activate, click on NONE
- Push the joystick to the right;
- Click on OK;
- Click on the required norm and select the machine class *(e.g. ISO 10816-3, Group 2).*

## **If evaluation setup is active:**

- In the Setup menu, click on EVALUATION;
- Click on the first line  $(-)$ :
- Click on the required norm and select the machine class *(e.g. ISO 10816-3, Group 2).*

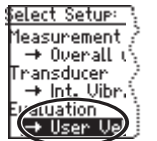

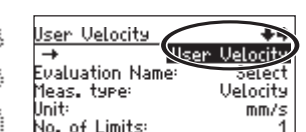

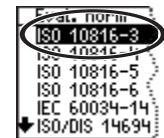

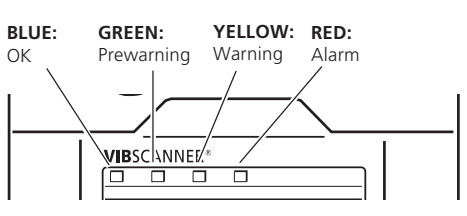

Select optional setup,

**Fualuation:** 

**SETUP menu** (see top of p. 3)

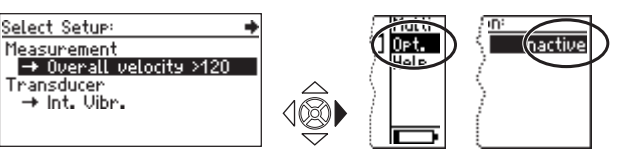

( llok

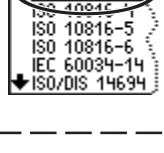

 $\overline{a}$ . norm ISO 10816-3

# **B. Defining limits**

#### *(e.g. for temperature)*

(see page 6);

• Open the Setup menu for temperature measurement (see page 3 above);

**SETUP menu**

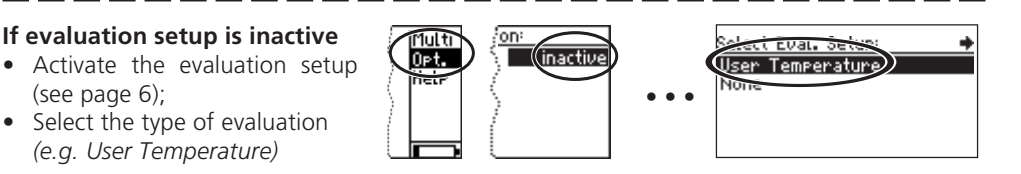

- Click on EVALUATION;
- Click on the first line  $(-)$ ;

*(e.g. User Temperature)*

- Push the joystick to the right, and click on 'New'.
- Change the 'Name', and select the number of limits: *1=Alarm/ 2=Alarm+Warning/ 3=Alram+Warning+Prewarning*

If necessary, deactivate the alarm

- Click on 'Alarm' limit;
- Input the alarm value.

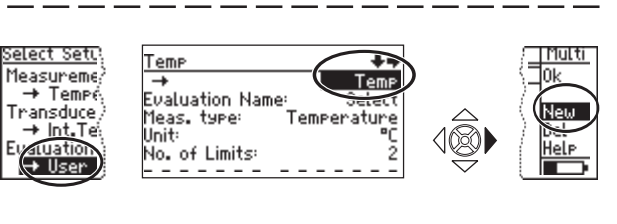

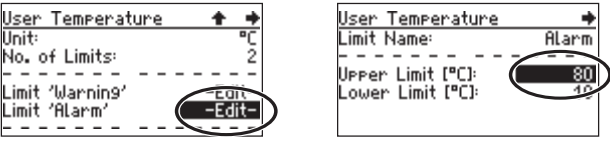

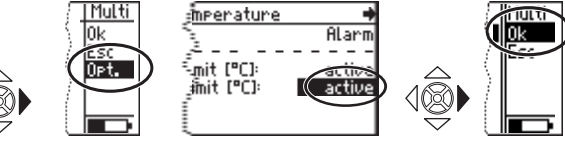

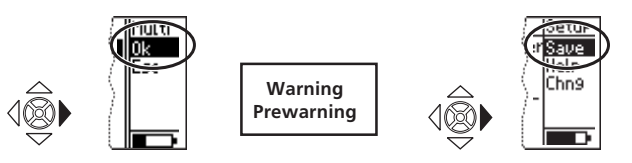

Push the joystick to the right;  $\bullet$  Click on OK $\cdot$ 

- Push the joystick to the right;
- Click on OK

it to 'inactive';

If necessary, repeat for warning and prewarning;.

• Finally, push the joystick to the right and click on 'Save'.

**VIBSCANNER 02.2002** VIBSCANNER 02.2002

type (e.g.'Lower Alarm'): • Push the joystick to the right; • Click on 'Opt.' (Option); • Click on the alarm type and set

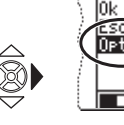

# **Transducers**

# **Connecting ext. transducers**

Blue channel:

Vibration, Pt100, Signal voltage/ current  $(\pm 30V / \pm 20m)$ .

Yellow channel: External RPM transducer, output for analog signals, PC.

QLA socket: External temperature sensor (NiCrNi-compatible)

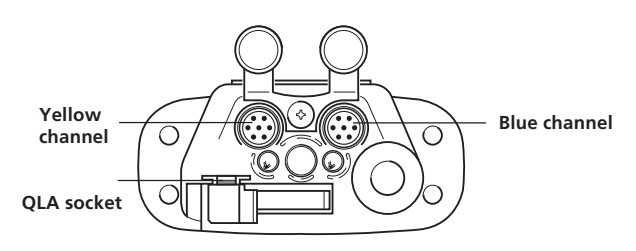

#### **Assigning transducers**

- Mark the measurement task, and click on 'Setup' (see p. 3);
- Click on TRANSDUCER

## *The transducer setup opens*

- Click on the first line  $(-)$ :
- Click on the new transducer *(e.g. VIB 6.140);*
- *•* Go back to the selection window: Press ESC twice.

#### **Creating a new transducer**

- Open the transducer setup, and click on the first line;
- Push the joystick to the right;
- Click on 'New':
- Change the name and transducer parameters;
- Then push the joystick to the right, and click on 'Save'.

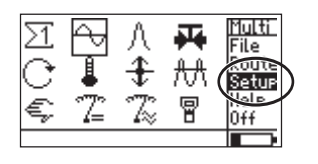

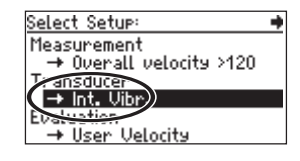

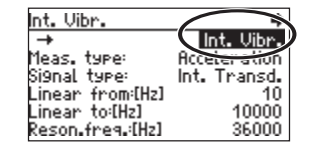

Bor

Sens. Name:

Meas, type:<br>Signal type:

Offset:[mU] Linear from:[Hz]

Sensitivity:[mU/m.

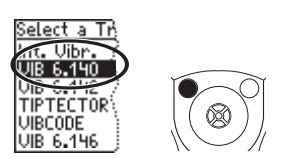

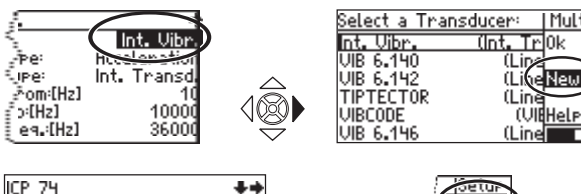

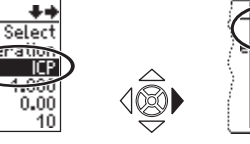

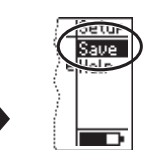

#### PRÜFTECHNIK Condition Monitoring D-85730 Ismaning, Germany www.pruftechnik.com Tel. +49 (0) 89 99 61 6-0 eMail: info@pruftechnik.com

| Multi

# **Productive maintenance technology**